7 Зайдите в настройки Wi-Fi соединения.

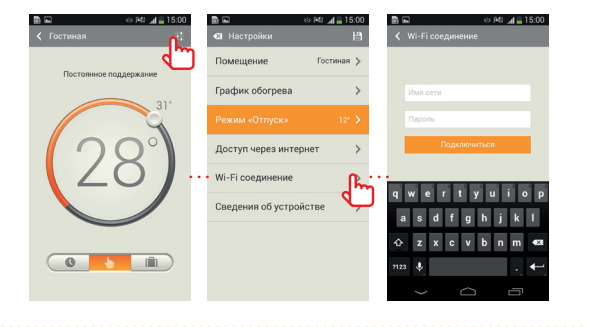

## Быстрый старт

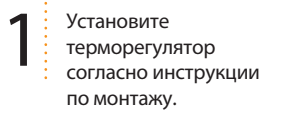

**8** Введите имя своей<br>Домашней сети и па<br>Нажмите «подключ домашней сети и пароль. Нажмите «подключить». На терморегуляторе замигает зелёный светодиод («попытка подключения к сети Wi-Fi»).

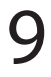

 $\mathbf{9}$  Подождите пока прибор<br>подключится к Вашей<br>домашней сети (зелёный подключится к Вашей светодиод будет гореть постоянно в течение 3 секунд).

 $\mathbf{10}$   $\stackrel{\text{{\tiny\textsf{i}}}}{\text{{\tiny\textsf{N}}}}$  Выберите в настройках  $\stackrel{\text{{\tiny\textsf{i}}}}{\text{{\tiny\textsf{N}}}}$ Wi-Fi сетей Вашего смартфона свою домашнюю сеть.

> Запустите программу MCS 300 на Вашем смартфоне или планшете и выберите «Локальную сеть». Убедитесь, что терморегулятор появился в строке листинга.

2 Нажмите два раза кнопку **default** на лицевой панели терморегулятора.

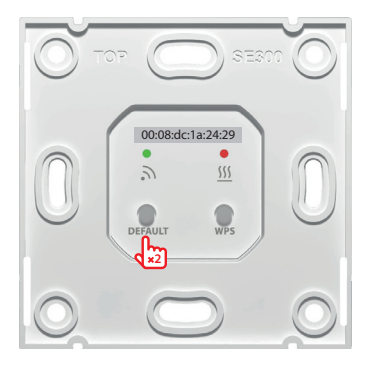

**3** Зайдите в список Wi-Fi<br>
сетей Вашего смартфон<br>
и выберите сеть, соотве сетей Вашего смартфона и выберите сеть, соответствующую МАС адресу терморегулятора, указанному на лицевой панели.

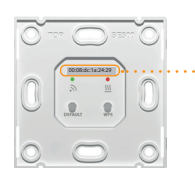

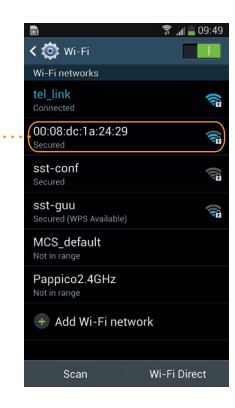

5 Запустите программу MCS 300 на Вашем смартфоне или планшете и выберите «Локальную сеть»

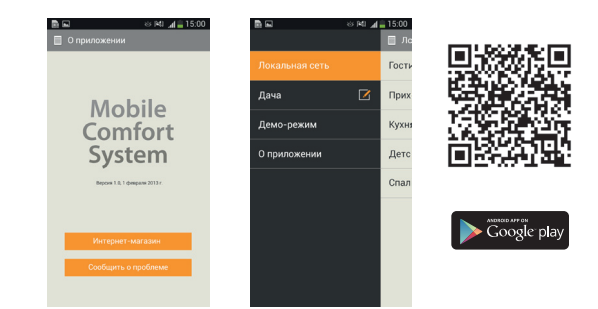

4 Введите пароль **1234567890**.

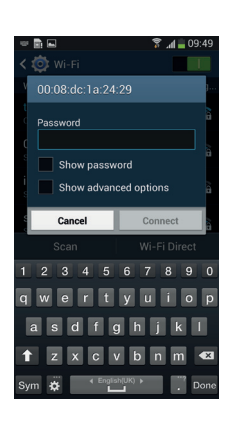

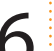

6 **Параметры Wi-Fi сети** (их необходимо установить в настройках Вашего роутера)

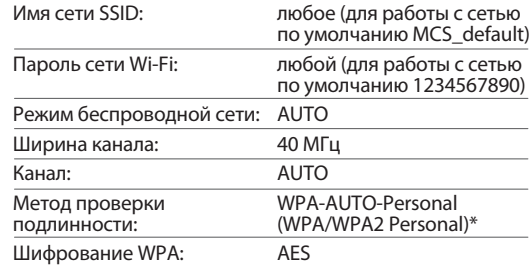

\* — терморегулятор MCS 300 поддерживает метод проверки подлинности WPA Personal